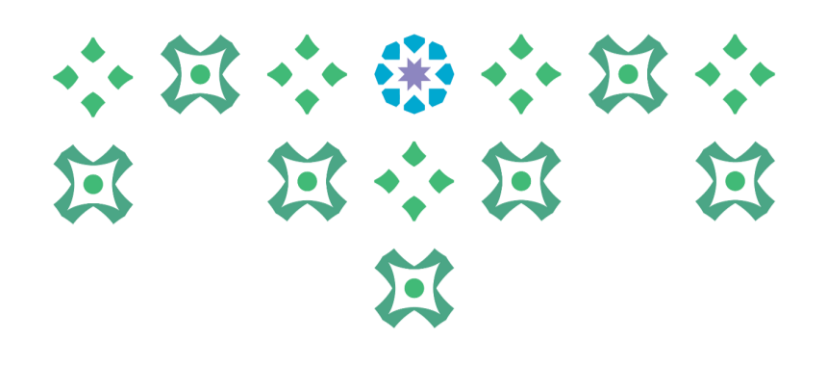

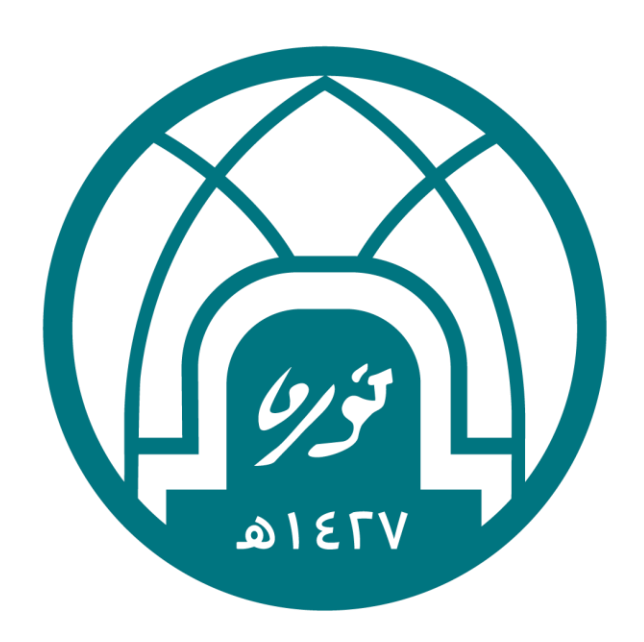

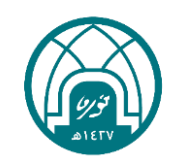

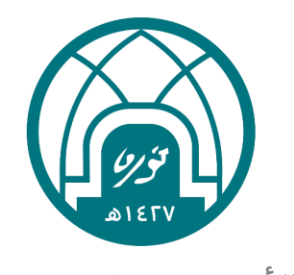

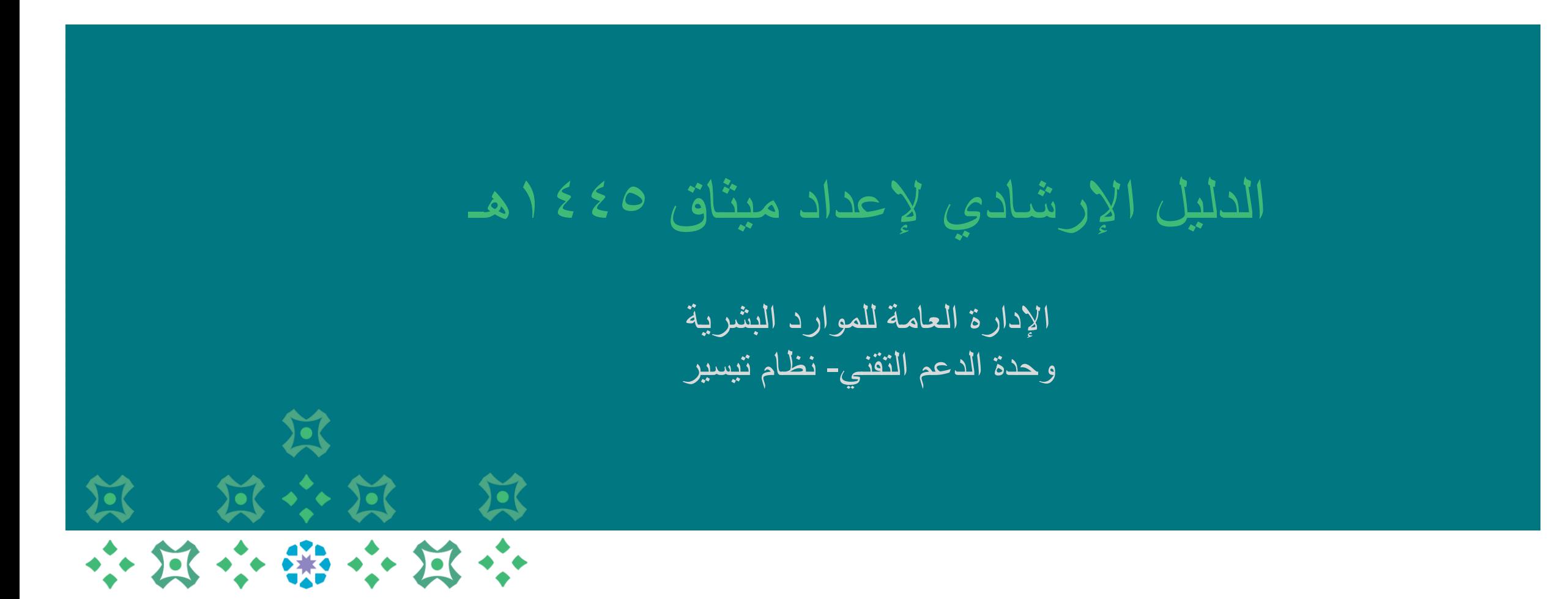

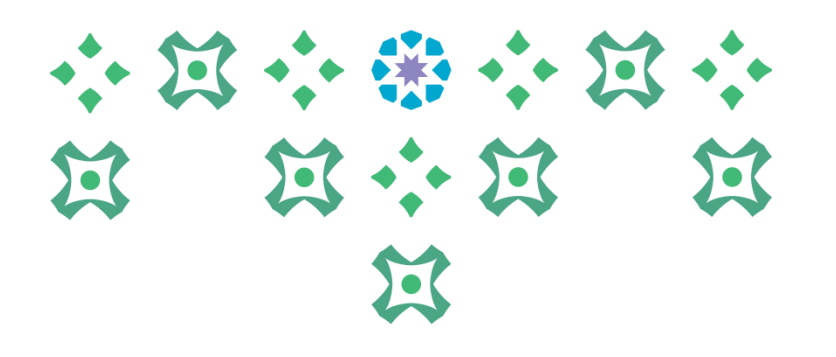

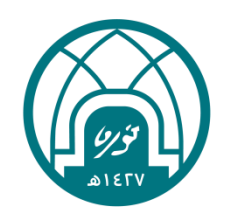

# اولاً: الحخول الى النظام

小耳小部小耳小 过 过 河 医  $\mathbf{K}$ 

-1 الدخول الى موقع جامعة األميرة نورة بنت عبدالرحمن على الرابط <https://www.pnu.edu.sa/ar/Pages/home.aspx>

-2 النقر على الموظفين في أعلى الشاشة.

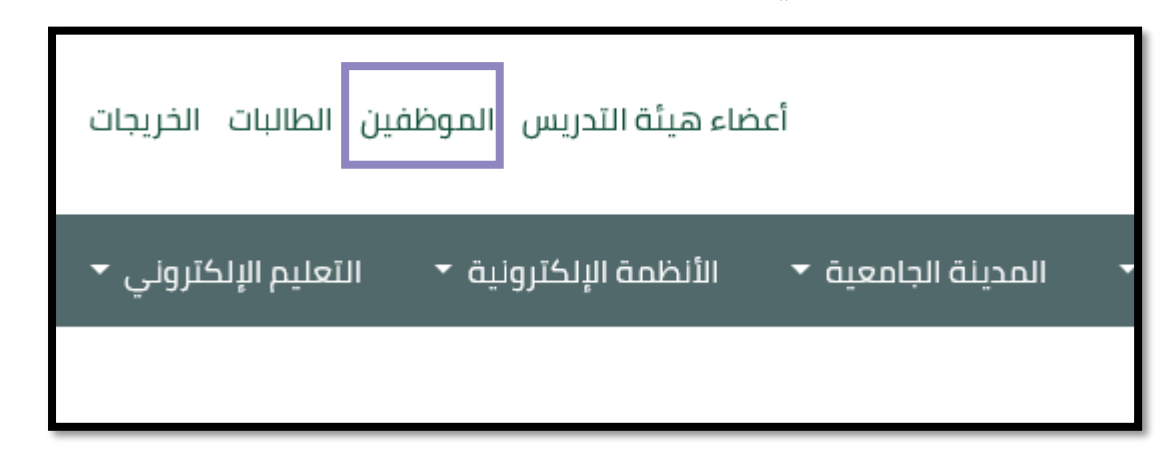

-3 ادخال اسم المستخدم وكلمة السر الخاصة بنظام تيسير ثم النقر على تسجيل الدخول.

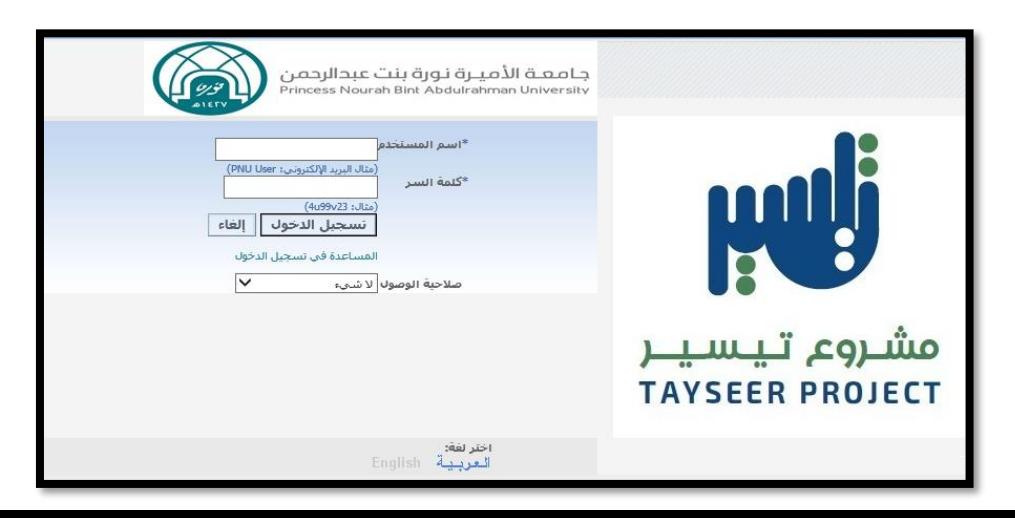

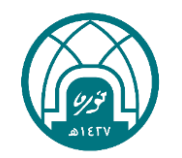

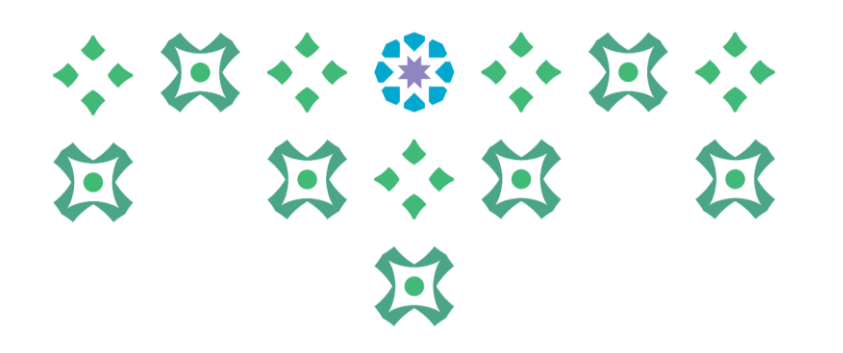

# أولاً مرحلة إعداد الميثاق

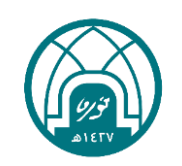

-1 الدخول الى نظام تيسير الخاص بالمدير المباشر -2 النقر على صالحية اعداد الميثاق لتقييم سنة 1445هـ

من العداد المتثاق لتقييم اداء سنة ١٤٤٥ هــ

-3 النقر على )إعداد الميثاق(

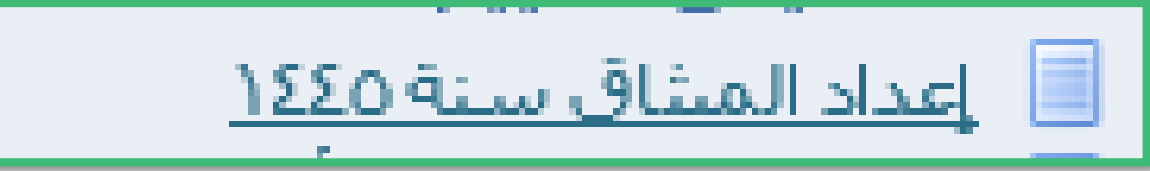

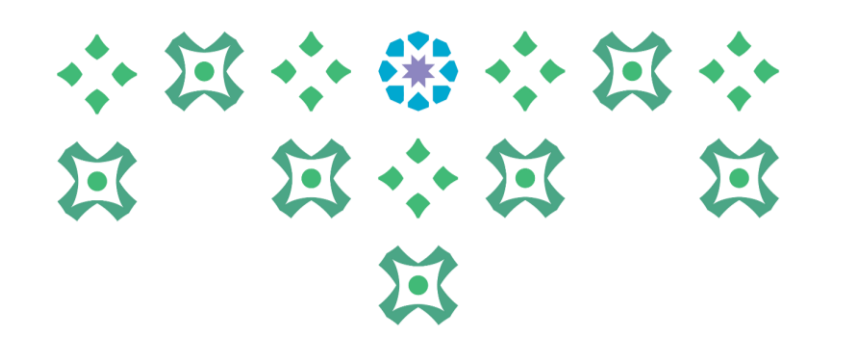

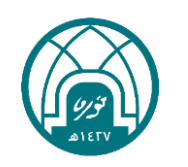

#### 小豆小粥小豆小 过 过 河 医

 $\mathbf{E}$ 

#### ٤- النقر على إدارة الأداء في اعلى الصفحة

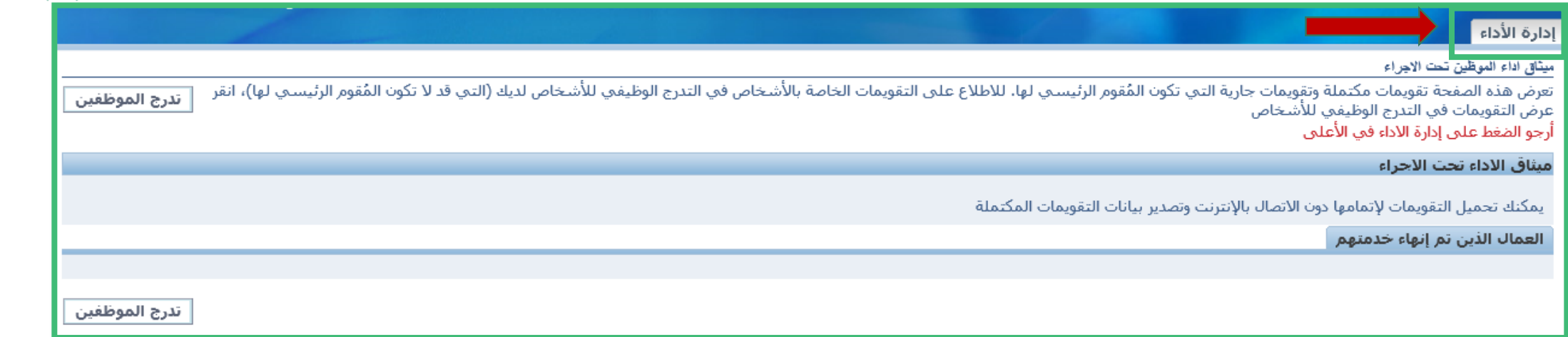

#### -5 النقر على أعداد الميثاق لغرض تقييم سنة 1445هـ في يسار الصفحة.

اعداد المشاق

إعداد الميثاق لغرض تقييم سنة ١٤٤٥ هـ

١- على المدير المباشر تجهيز ميثاق الأداء كاملا قبل االبدء لدخول صفحة إعداد الميثاق ٢- على المدير المباشر التحقق من اكمال خطوات اعدادات الميثاق في نفس الحلسة . ٣- تعمل الميثاق سيكون من خلال حذف الميثاق من صلاحية الخدمة الذاتية للمديرين. ٤- اعادة ادخال الميثاق من اصلاحية اعداد الميثاق

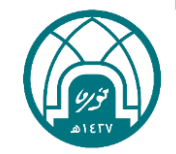

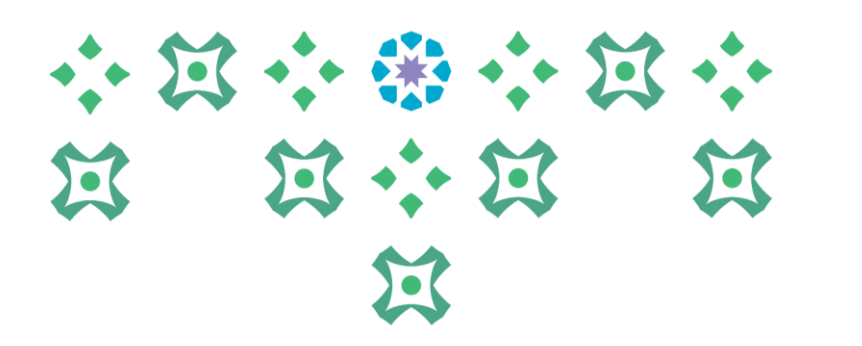

#### -6 يظهر للمدير جدول يحتوي على جميع أسماء وبيانات موظفيه. -7 يتم النقر على ايقونة االجراء امام اسم كل موظف للتمكن من أعداد الميثاق له.

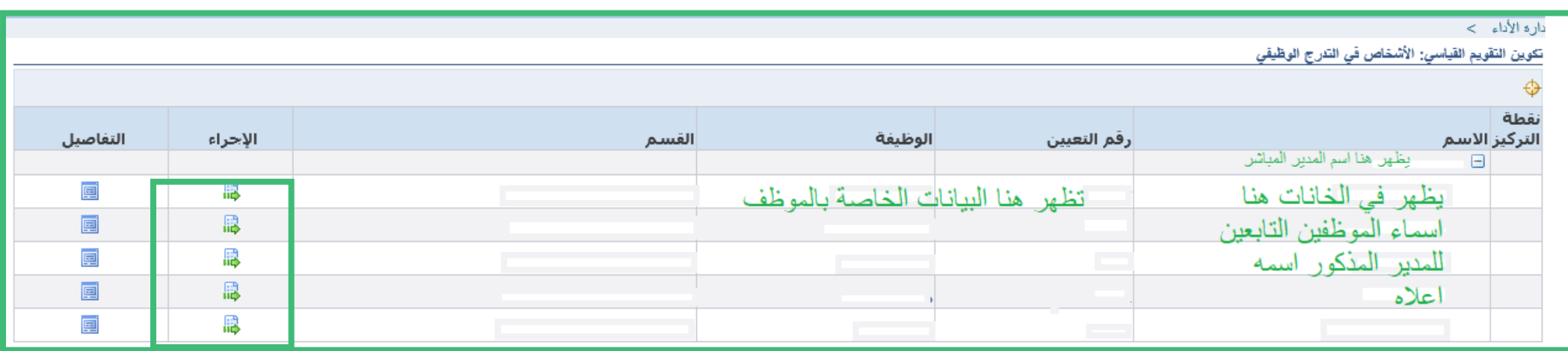

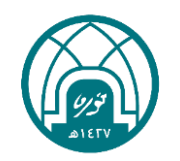

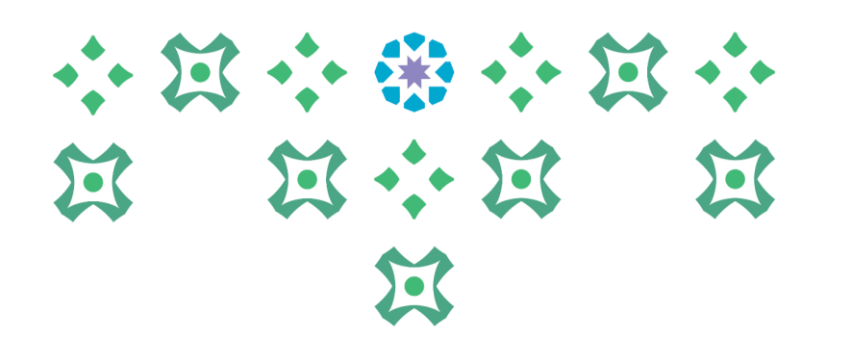

# ثانياً:إدخال بيانات الميثاق

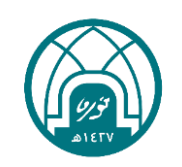

- -1 يتم ادخال بيانات الميثاق وهي كالتالي:
- غرض التقويم: يترك كما هو بدون تغيير
- تاريخ بداية الفترة وهي بداية السنة الهجرية **)1445/1/1(**
- تاريخ نهاية الفترة وهي نهاية السنة الهجرية **)1445/12/29(**
- النموذج ويتم اختياره بناء على طبيعة عمل الموظف ان كانت إشرافيه او غير إشرافية من خالل النقر على زر المكبر.
	- تاريخ التقويم ويتم تعبئته بشكل افتراضي من النظام بتاريخ ادخال الميثاق.

ثم ينقر على (التالي) بعد استكمال كافة البيانات المذكورة أعلاه ،وستظهر شاشة إضافة الأهداف للموظفة

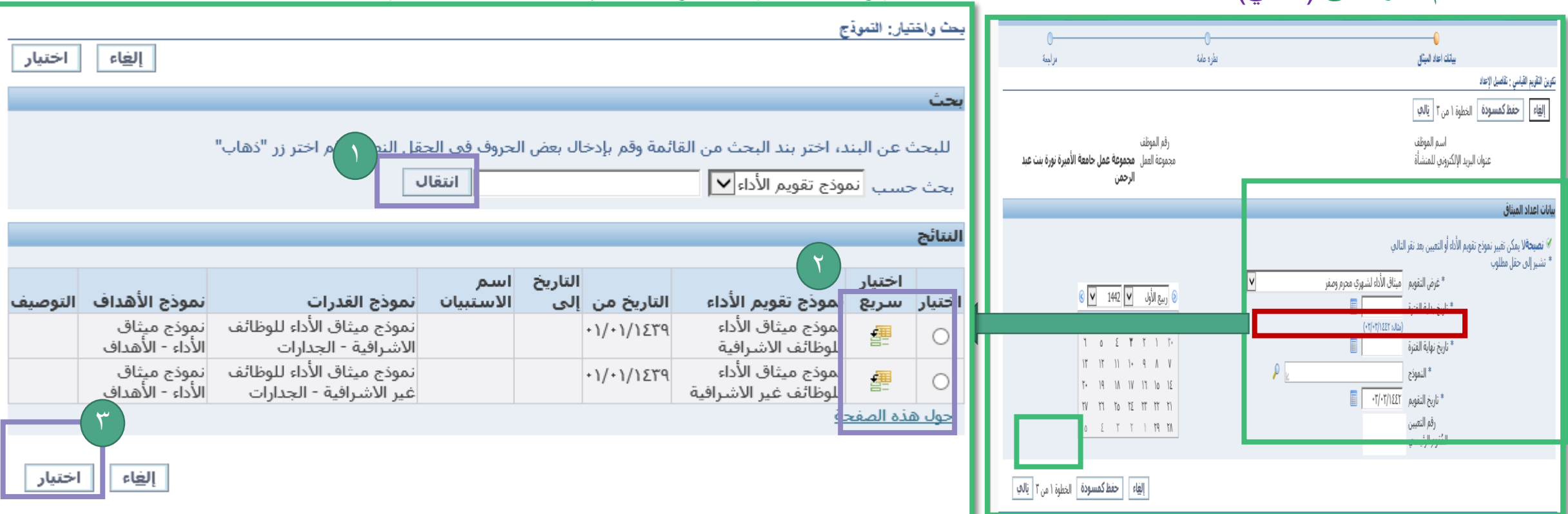

小耳小说小耳小

第 第 第 第 第

 $\sum$ 

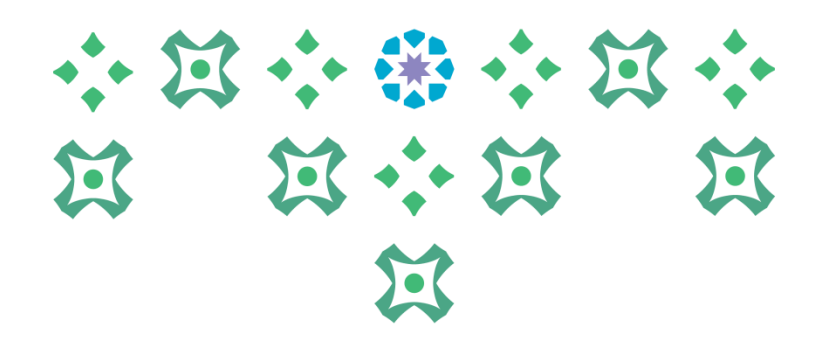

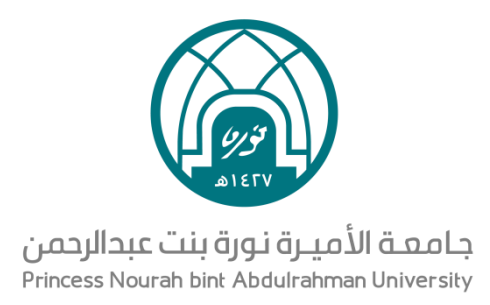

# ثالثاً : إدخال الأهداف

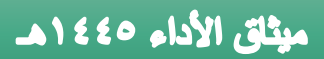

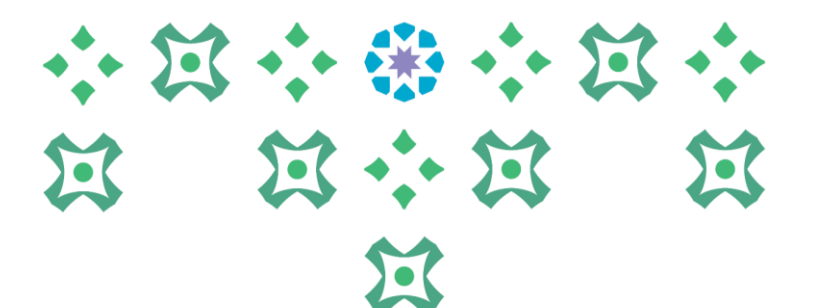

#### -1 النقر على )إضافة الهدف(, وستظهر شاشة ادخال بيانات الهدف

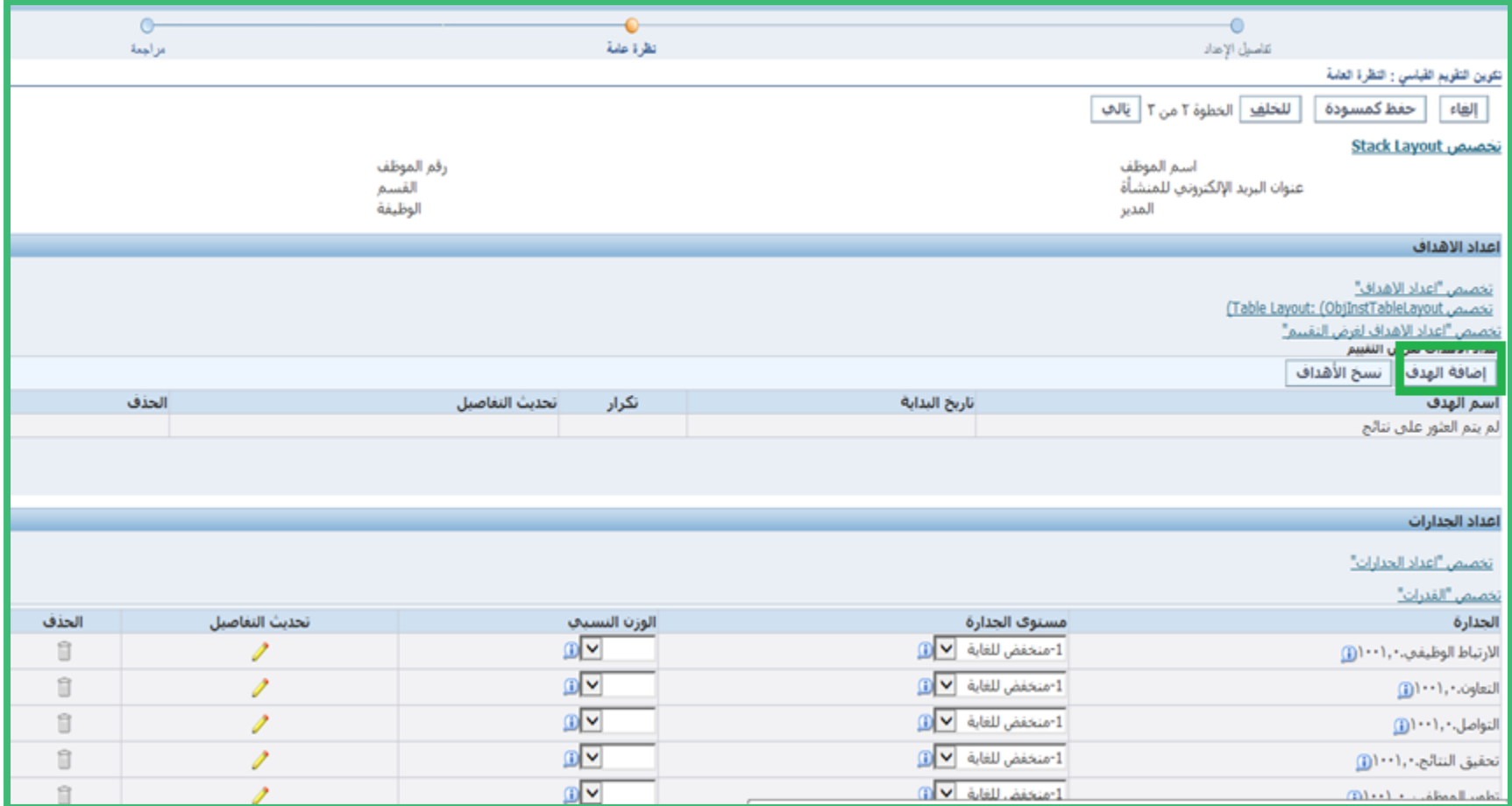

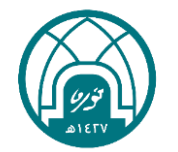

-2 ادخال بيانات كل هدف وهي:

- اسم الهدف
- تاريخ بداية الهدف 1445/1/1
	- المجموعة : تترك كما هي
- الوزن النسبي للهدف بحيث يكون مجموع الاوزان النسبية للجميع الأهداف للموظفة يساوي ١٠٠<mark>00</mark>
	- نمط القياس ويتم اختيار )كمي(
	- اسم القياس مثال (خطاب ، بريد، تقرير.....)
		- وحدة القياس يتم اختيار نسبة مئوية
			- النوع (حد أدنى)
		- القيمة المستهدفة: يجب ان تكون رقم
- ومن ثم النقر على( تطبيق واضافة آخر) ، تكرار نفس الخطوات لجميع الأهداف وعند الوصول الى اخر هدف يتم النقر على زر (تطبيق)

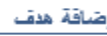

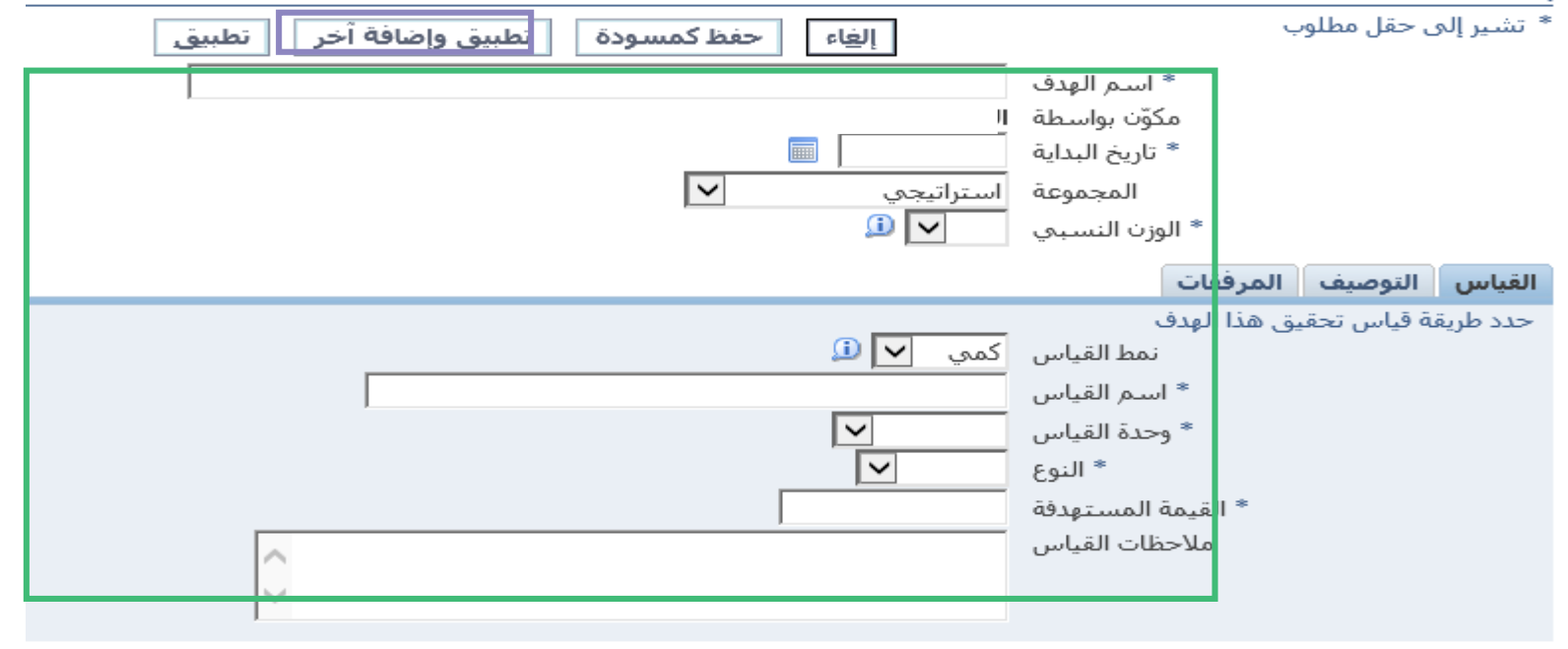

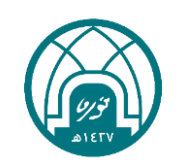

小耳小说小耳小

过 过小过 过

 $\mathbf{Z}$ 

小豆小粥小豆小 过 过小过 过  $\mathbf{E}$ ملاحظات مهمة خاصة بالأهداف: -1 يتم ادخال عدد أربعة الى ستة اهداف للموظف اإلداري. -2 يتم ادخال عدد أربعة الى ثمانية اهداف للموظف األكاديمي.

-3 مجموع الوزن النسبي لألهداف يساوي %100

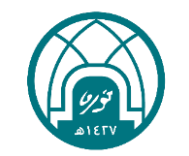

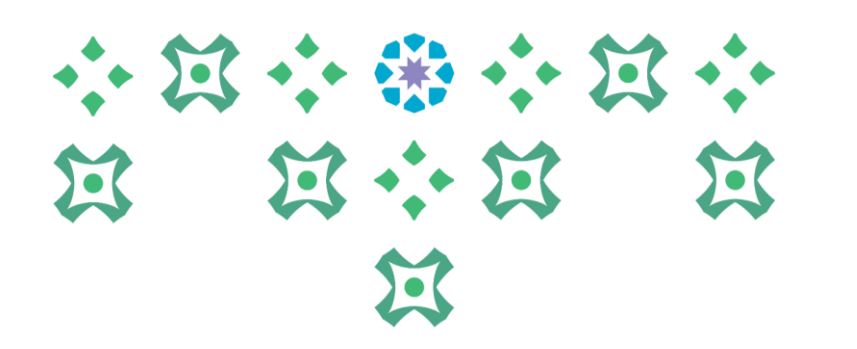

تنويه: عند نسخ الأهداف من الأعوام السابقة يرجى ضرورة مراعاة تغيير تاريخ البداية للهدف المنسوخ الى 1445/1/1هـ من خلال النقر على القلم الأصفر امام الهدف المنسوخ

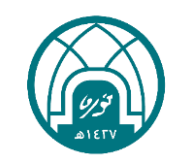

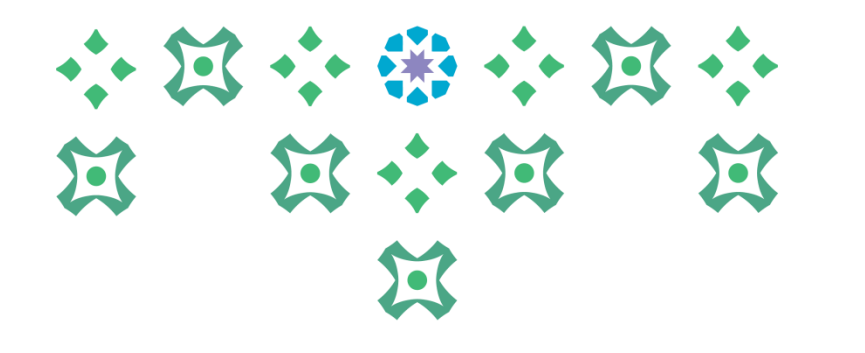

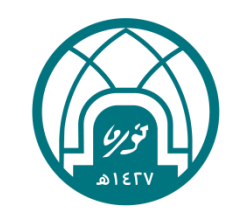

# رابعاً : إدخال الجدارات

### 小河小街小河小 **N N N N**  $\sum$

#### -1 في اسفل شاشة األهداف يوجد الجزء الخاص بإضافة الجدارات بتم ادخال مستوى الجدارة من 1 الى 5 والوزن النسبي لكل جدارة

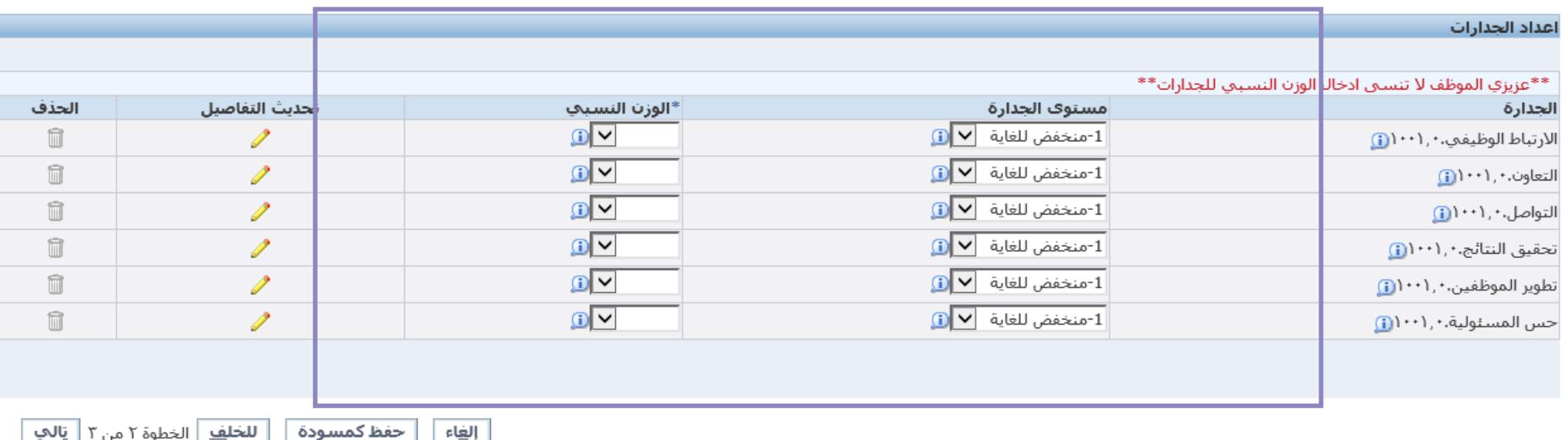

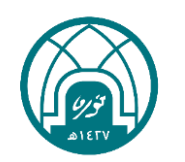

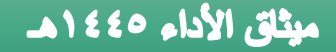

### 小耳小的小耳小 过 过 说 过  $\mathbf{E}$

مالحظات مهمة خاصة بالجدارات: -1 مجموع الوزن النسبي للجدارات يساوي %100 -2 ال يزيد الوزن النسبي ألي جدارة عن .%20 -3 يستثنى فقط جدارة القيادة للوظائف اإلشرافية حيث يسمح بأن تكون كحد أقصى %40

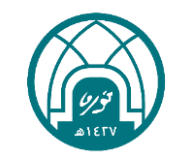

#### ٢- بعد الانتهاء من ادخال كافة الأهداف والجدارات ينقر على (التالي)

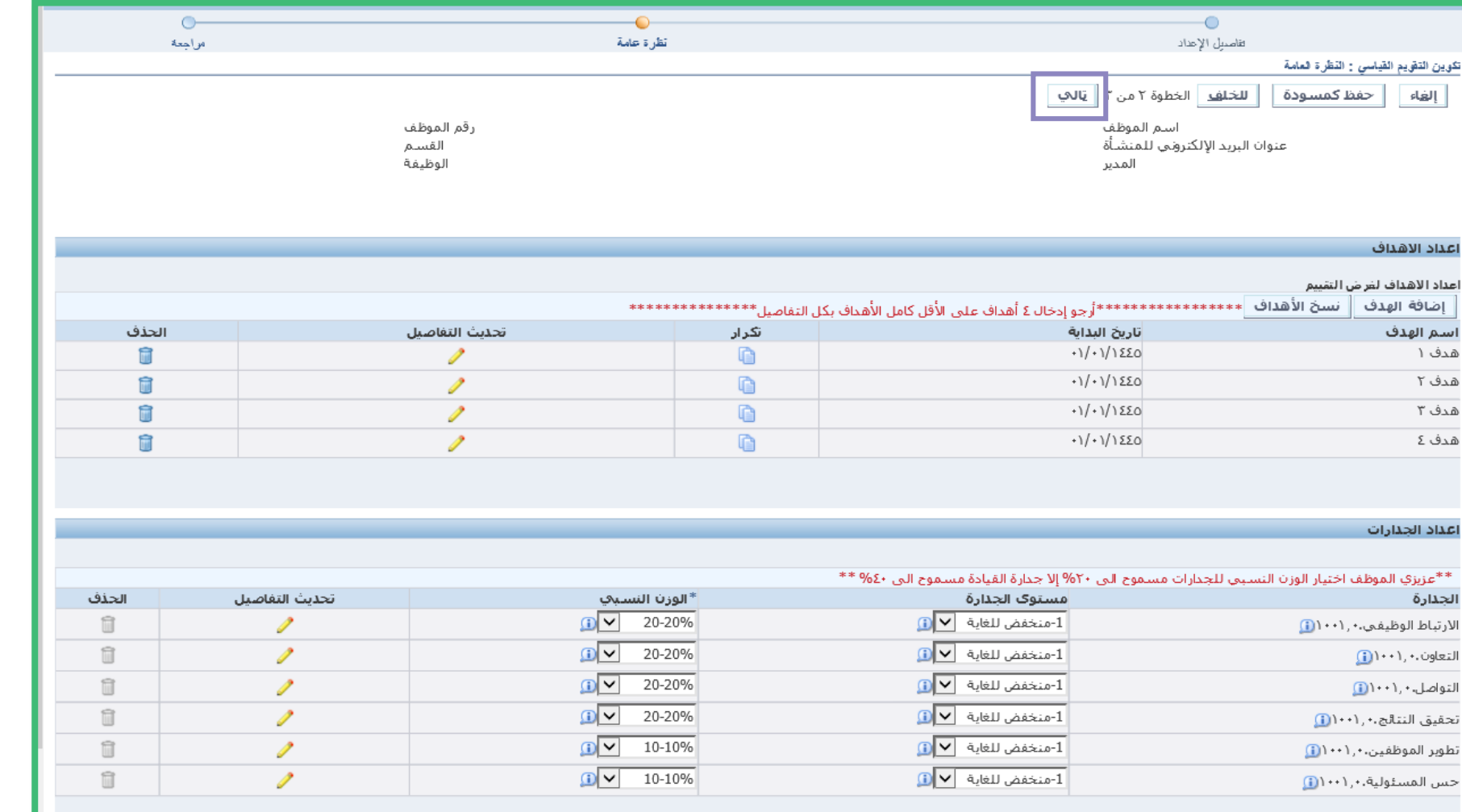

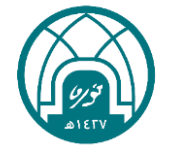

小饭小粥小饭小

第 第六第 第

过

#### ٣- ثم ينقر على زر <mark>(تطبيق)</mark>

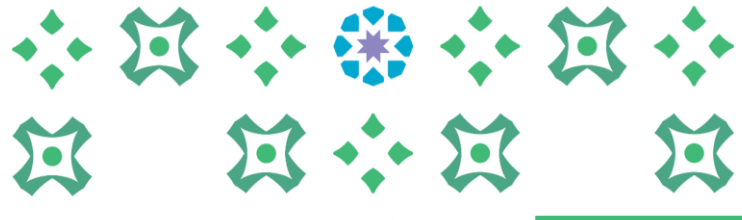

过

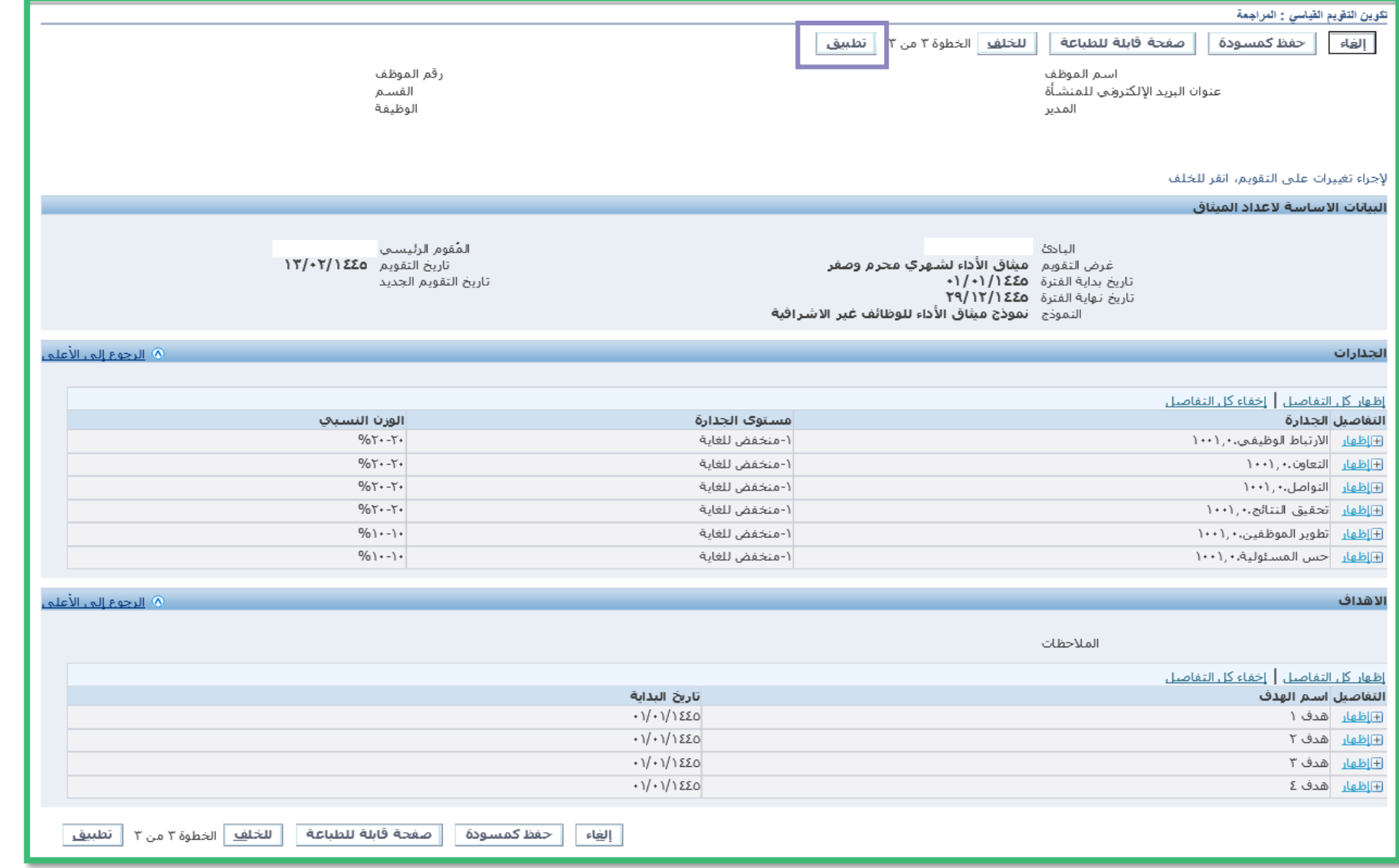

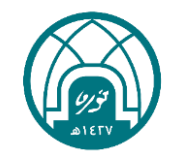

### -4 لتحديث البيانات قبل االعتماد ينقر على الزر )تحديث بيانات الميثاق قبل االرسال لالعتماد(

# 小窝小带小窝小  $\mathbf{Z}$

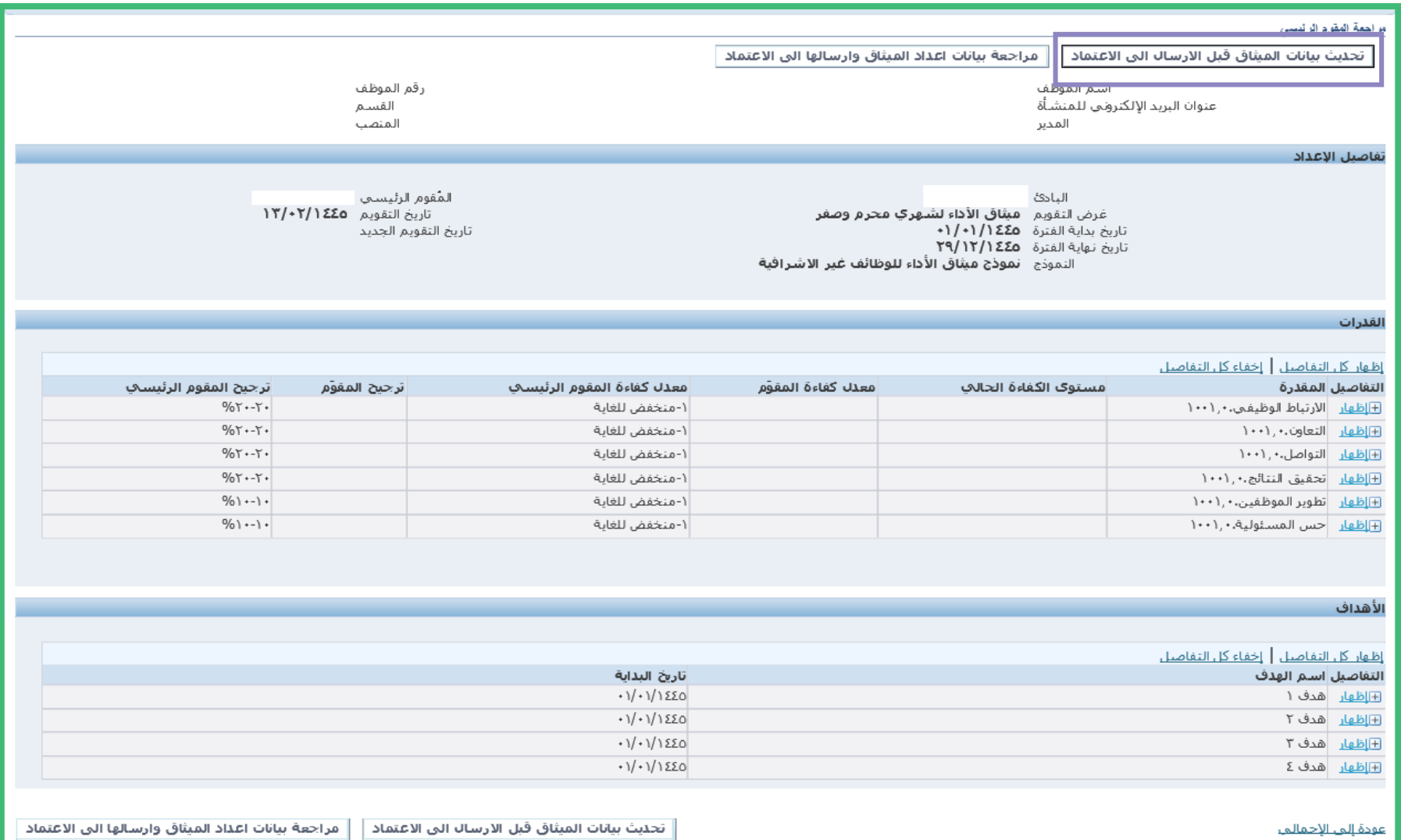

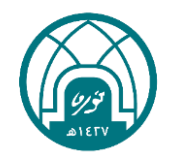

#### -5 بعد التحقق من ادخال الميثاق بطريقة صحيحة ينقر على الزر )مراجعة بيانات اعداد الميثاق وارسالها لالعتماد(

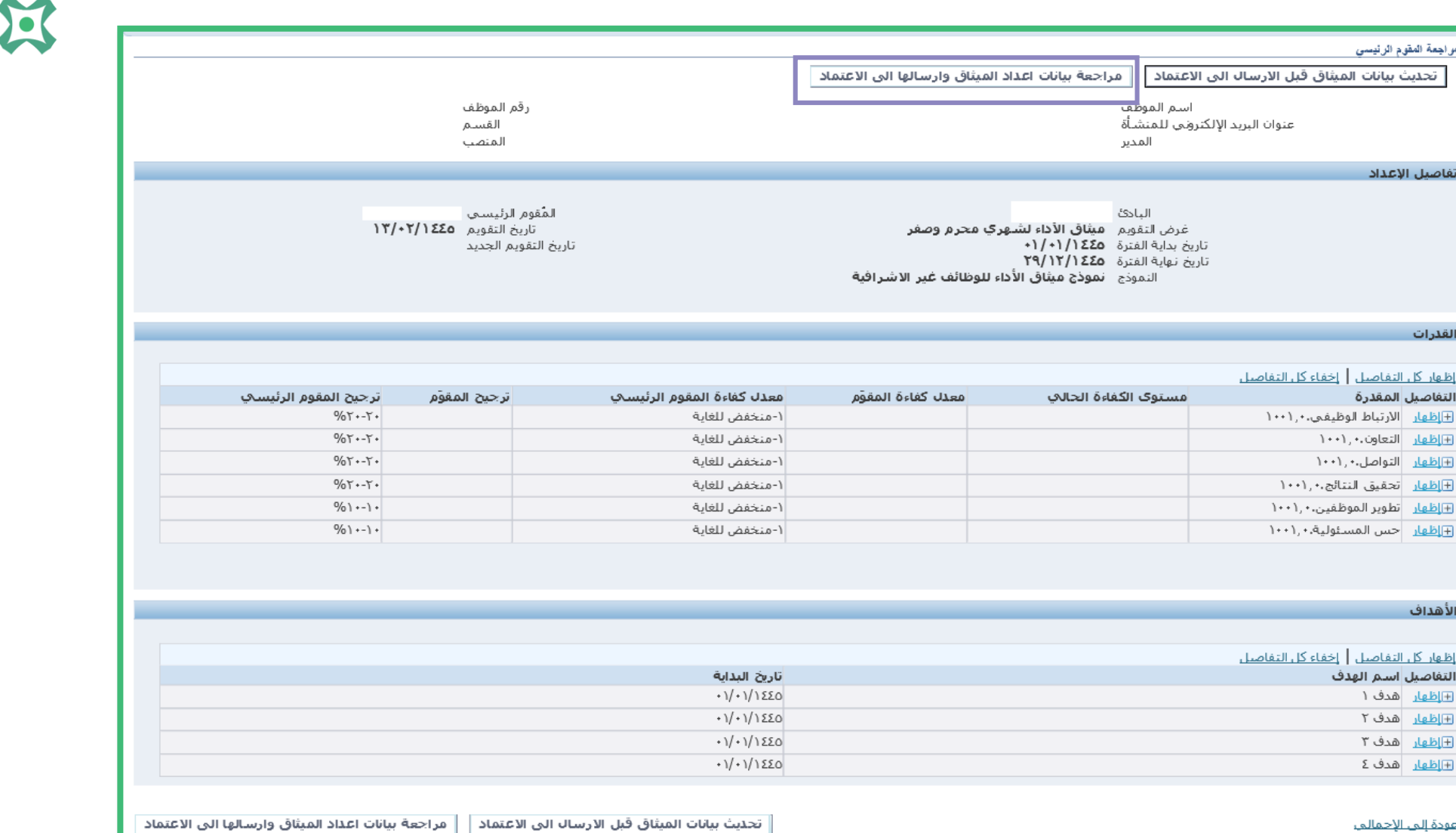

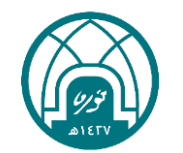

小窝小带小窝小

双

第 第六第

#### ٦- ثم النقر على (استمرار)

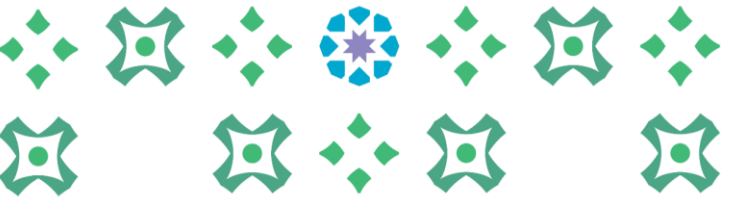

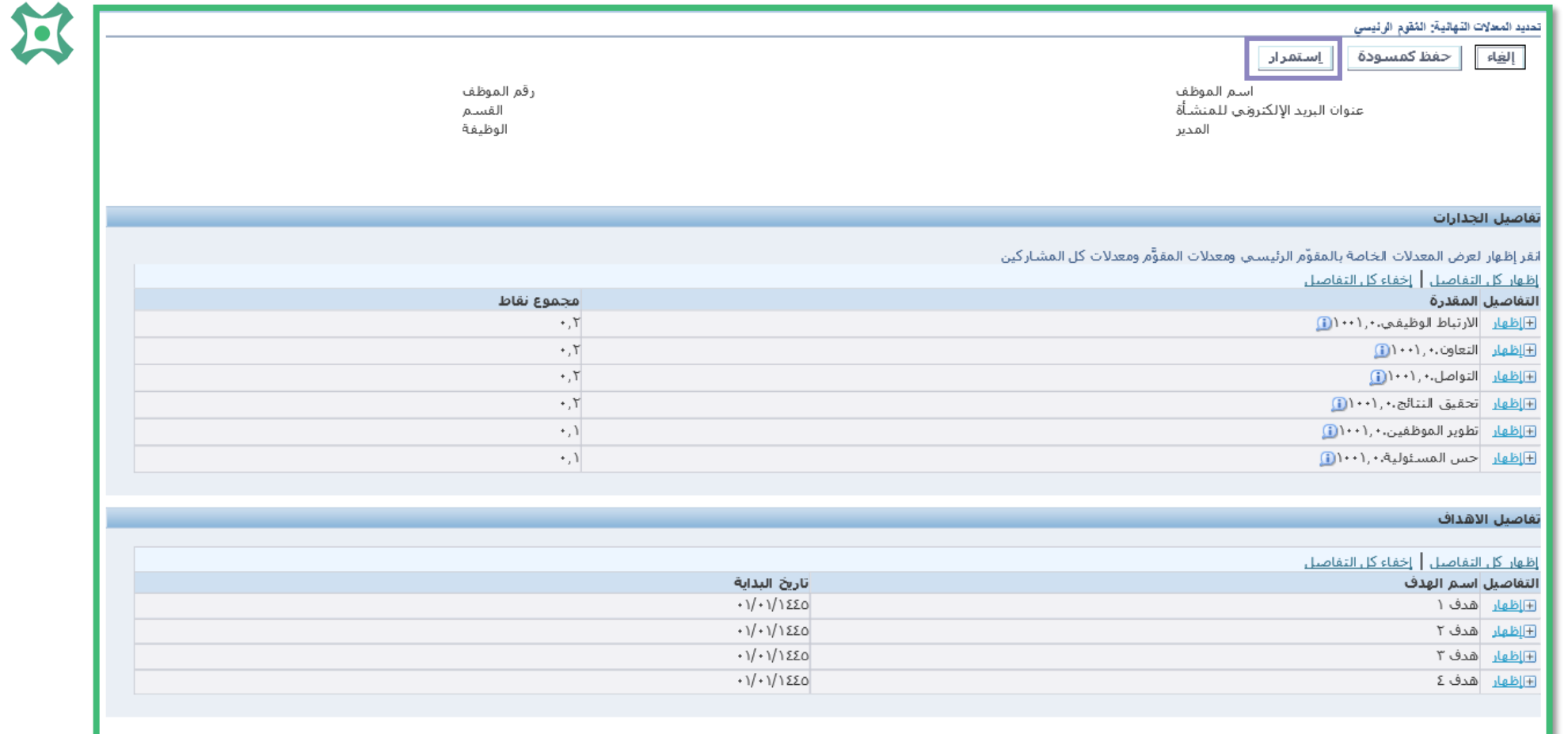

المعذل والملاحظات العامة

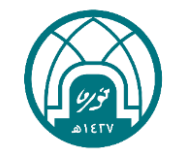

#### -7 يرجى التحقق من قائمة المعتمدون اسفل الصفحة 过 ولتعديل أي من المعتمدين يتم التواصل مع وحدة التشكيلات على البريد hrd-fa@pnu.edu.sa وبعدها يتم النقر على )تنفيذ(

محديد المحلات الدهقية: المُقوم الرئيسي => تحليد المعلات الثهائية: مراجعة لإجراء تغييرات علـى التقويم، انقر للخلف. ولإتمام التقويم، انقر تقديم صفحة قابلة للطباعة | إلغاء | **AMMA** للخلف رقم الموظف اسم الموظف القسم عنوان البريد الإلكتروني للمنشأة .<br>الوظيفة المدير تفاصيل الجدارات الملاحظات إظهار كل التفاصيل | إخفاء كل التفاصيل مجموع نقاط التفاصيل المقدرة  $\star$  ,  $\uparrow$ ⊞إ<u>ظهار</u> ∣الارتباط الوظيفي.∙ , \ • • \  $\star, \uparrow$ <u> ⊩إظهار</u> |التعاون.• ,١٠٠١ <u> ⊞اظهار</u> التواصل.• ۱۰۰۱  $+$ ,  $\uparrow$ ⊞إ<u>ظهار</u> تحقيق النتائج.∙۱٫۱۰  $\cdot$ ,  $\tau$ <mark>⊞إظهار</mark> تطوير الموظفين.• ,\ ١٠٠١  $\rightarrow$  )  $\rightarrow$  ,  $\lambda$ ⊞إظهار |حس المسئولية.• ,١٠٠١ -تفاصيل الاهداف الملاحظات إ<u>ظهار كل التفاصيل | إخفاء كل التفاصيل</u> ناريخ البداية التفاصيل اسم الهدف  $\cdot$ 1/ $\cdot$ 1/1220 <u> ⊞اظعار</u> هدف ۱  $\cdot$ 1/ $\cdot$ 1/1220 E ظهار هدف ٢  $\cdot$  1/  $\cdot$  1/1220 <u> ⊞اظهار</u> هدف۳ ⊞إظهار هدف £  $\cdot$  1/ $\cdot$  1/1220 بعتمدون

نوع المعتمد

شخاص الموارد البشرية

أشخاص الموارد البشرية

أشخاص الموارد البشرية

أشخاص الموارد البشرية

المعتمد

فاصيل رقم السطر<mark>.</mark>

ظهار ١

اظهار ٢

اظهار ٢

<u>ظهار</u> ک

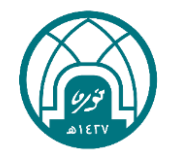

 $+1$ 

الحالة

الفئة

المعتود

المعتود

المعتود

المعتمد

رقم الطلب

 $\mathsf{r}$ 

 $\Upsilon$ 

 $\mathbf{r}$ 

X

E

Ă

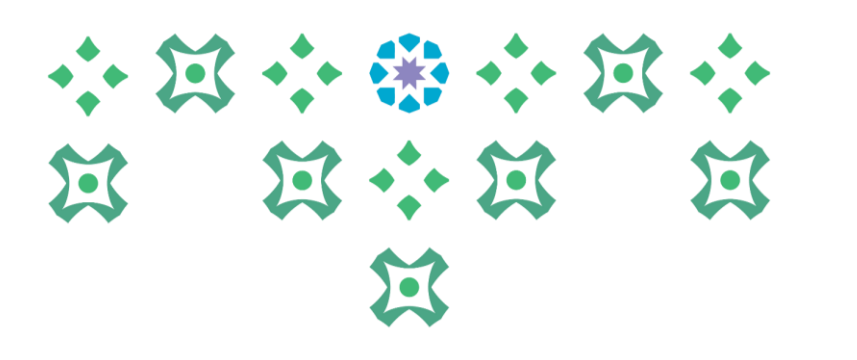

#### ٨- بعد النقر على زر تنفيذ من الصفحة السابقة ستظهر الرسالة ادناه يتم النقر على زر (نعم) لإرسال الميثاق للاعتماد

#### ∆ تمفیر

لقد اخترت إتمام هذا التقويم

لا يمكن تحديث تقويم مكتمل. يتم إعلام المُقوِّم وطلب ملاحظات منه من خلال التطبيق. هل تريد الاستمرار؟

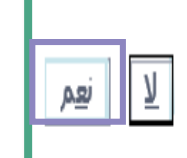

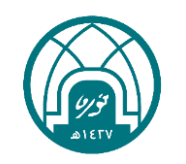

ميثاق الأداء ٤٤٥ ١ هـ 小豆小粥小豆小 五十五  $\sum_{i=1}^{n}$ في حال تم انشاء الميثاق من صالحية اعداد الميثاق لتقييم اداء سنة 1445هـ, ومن ثم تم الخروج من الصفحة ولم يتمكن الرئيس المباشر من استكمال اعداد الميثاق وتظهر له رساله تفيد بأنه هناك تقييم متاح)كما في الصورة ادناه) لهذه السنة يرجى اتباع الخطوات التالية

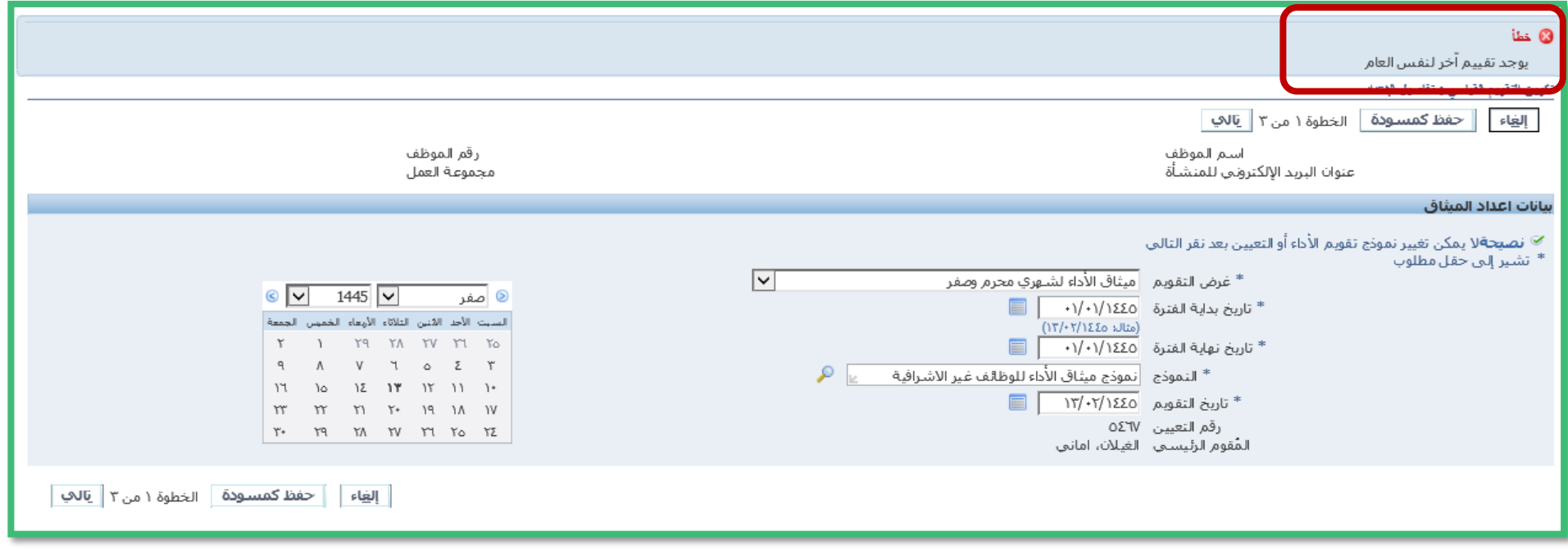

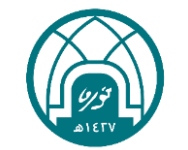

 $\mathbf{H}$ 

 $\mathbf{Z}$ 

-1 العودة الى الصفحة الرئيسية في النظام. -2 الدخول الى الخدمة الذاتية للمديرين. -3 الدخول الى خدمة )التعديل على اعداد ميثاق 1445(

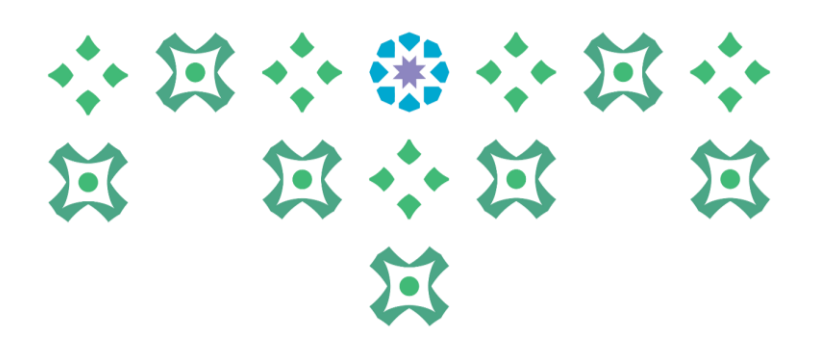

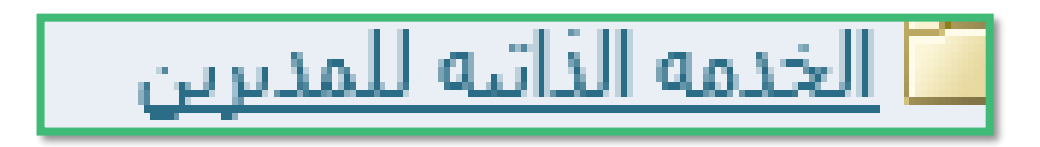

<u>国 إعداد الميثاق سنة ١٤٤٥</u>

#### ٤ - يتم النقر على القلم الأصفر بجانب اسم الموظف ويتم استكمال البيانات كما تم شرحها

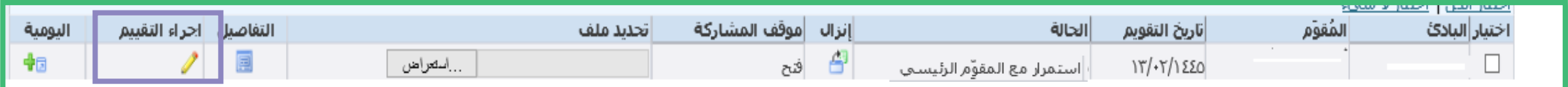

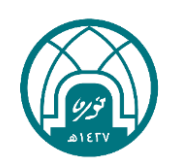

### في هذه الصفحة يمكن للمدير التعديل على الميثاق ومراجعته من خلال النقر على (تحديث بيانات الميثاق قبل الارسال الى الاعتماد)

او ارسال الميثاق للاعتماد من خلال (مراجعة بيانات اعداد الميثاق وارسالها الى الاعتماد)

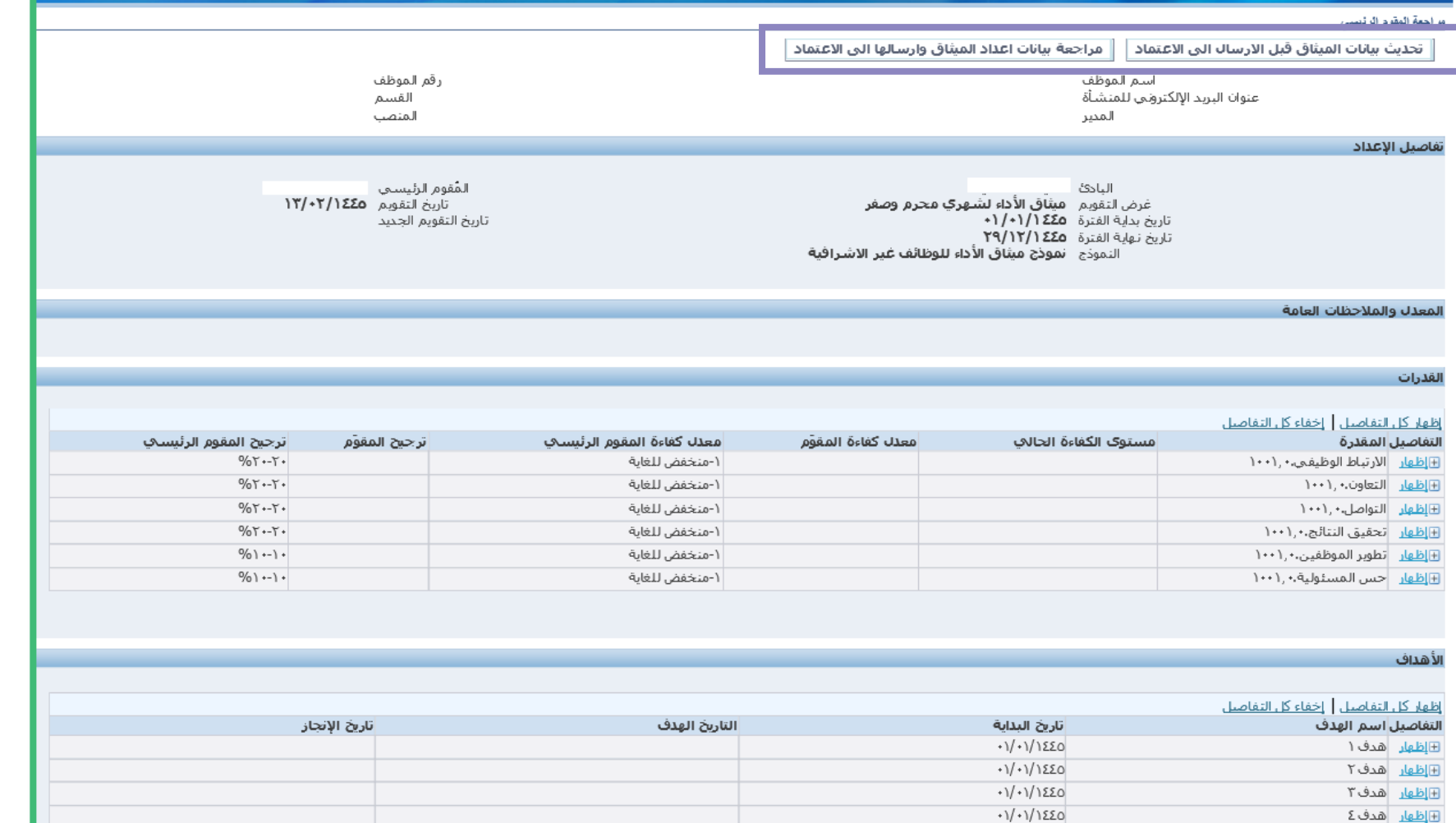

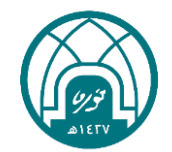

小豆小粥小豆小

过

医

第 第 第 第

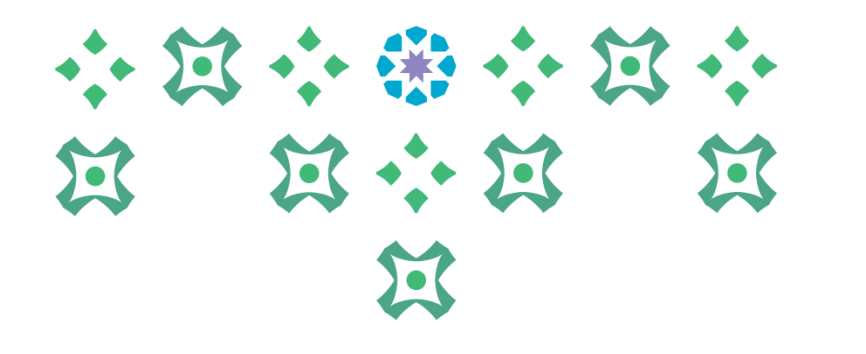

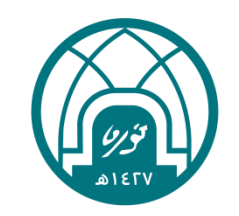

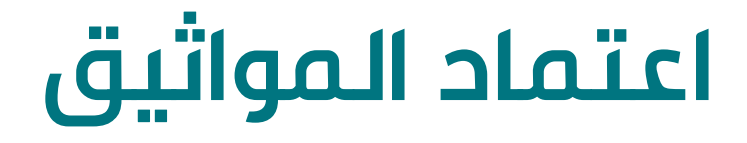

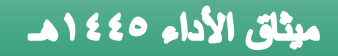

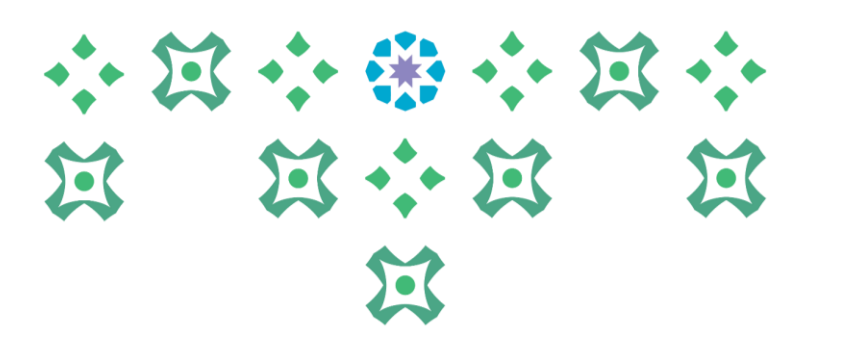

\*\* بعد إتمام عملية انشاء الميثاق من قبل الرئيس المباشر سينتقل الميثاق الى الموظف العتماده ومن ثم الى المعتمد الأعلى في الجهة

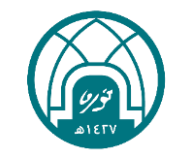

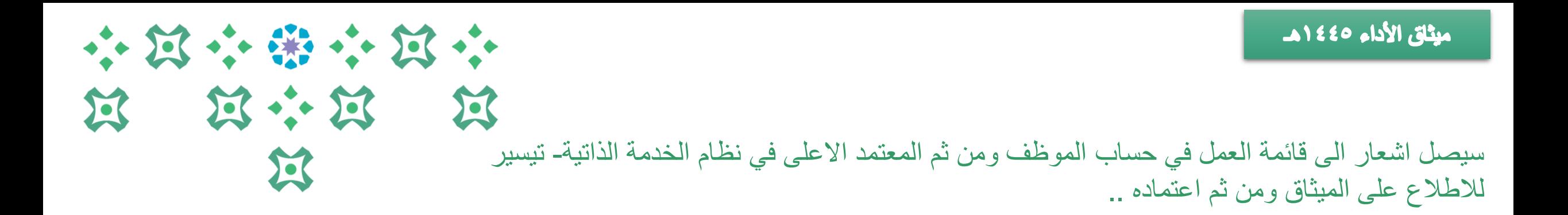

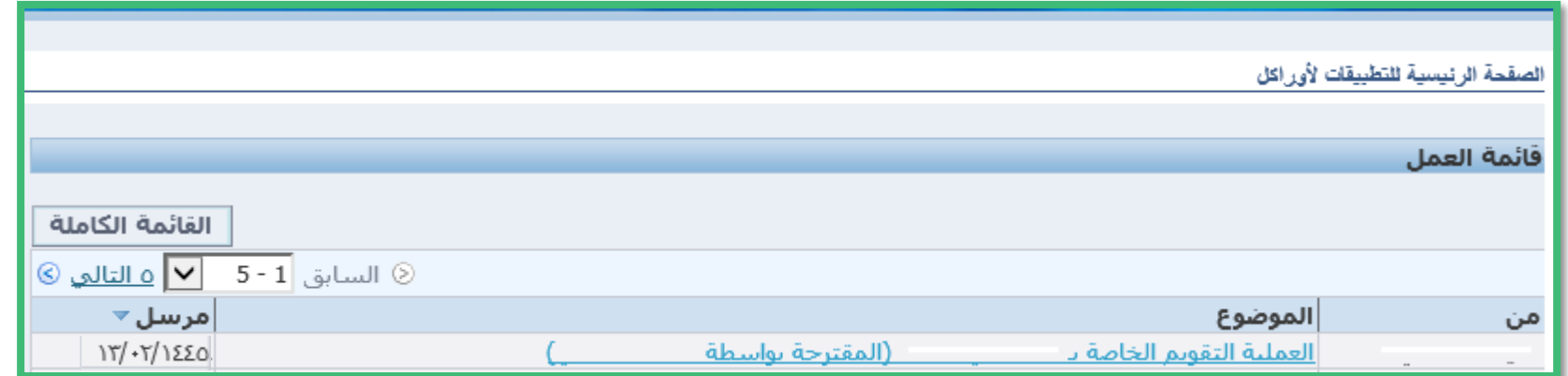

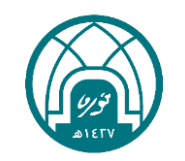

بعد اطلاع الموظف او المعتمد الأعلى على الميثاق وموافقته على بنوده يتم النقر على زر )االعتماد( او في حالة الرغبة في التعديل على الميثاق او ابداء أي مالحظة للرئيس المباشر حوله ينقر على (عودة للتصحيح) في اسفل الصفحة مع كتابة الملاحظة المرغوبة.. مالحظة مهمة: يمنع استخدام زر الرفض حيث سيؤدي الى اغالق الميثاق بالكامل

小耳小部小耳小 **N N N N**  $22$ 

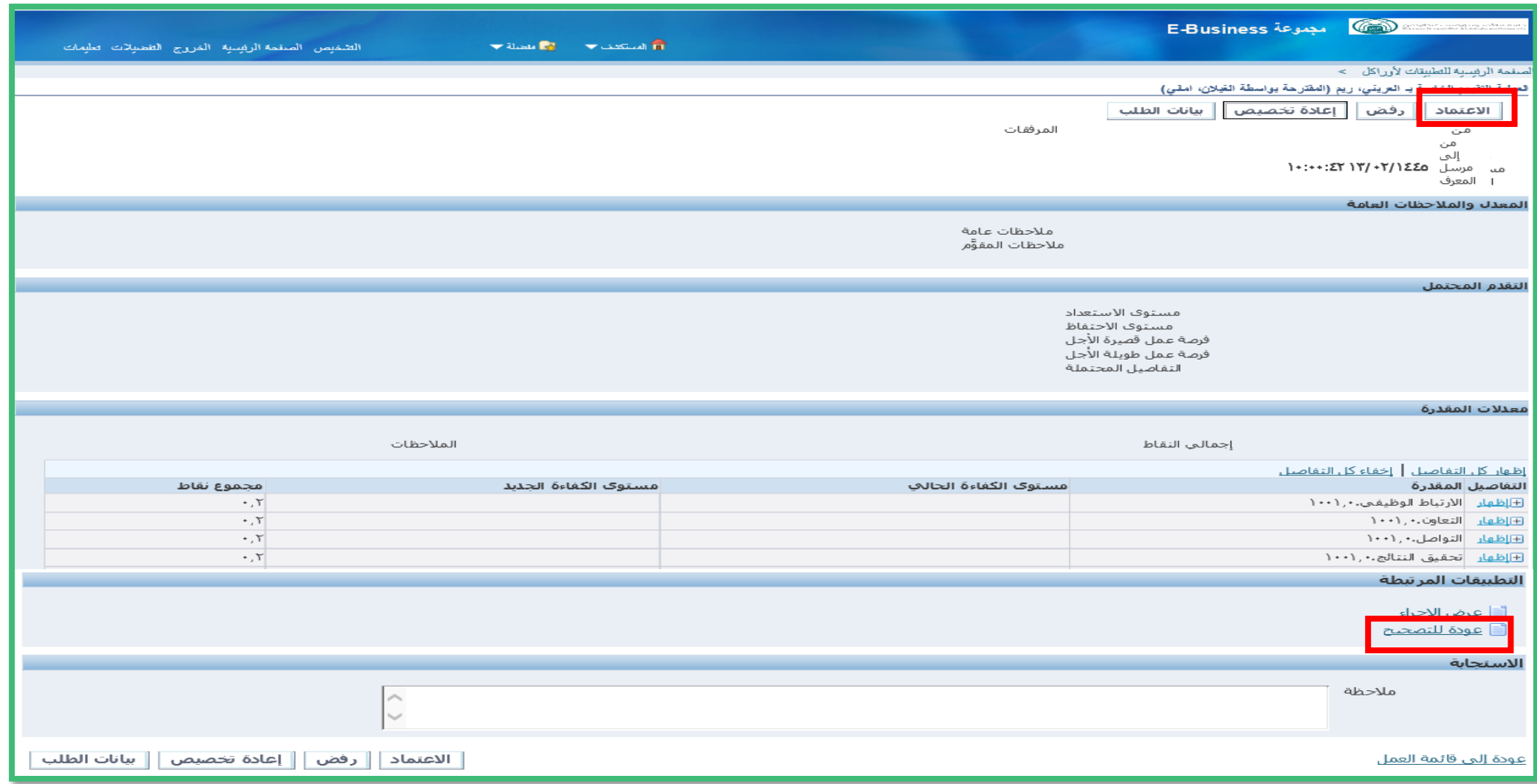

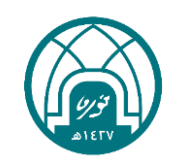

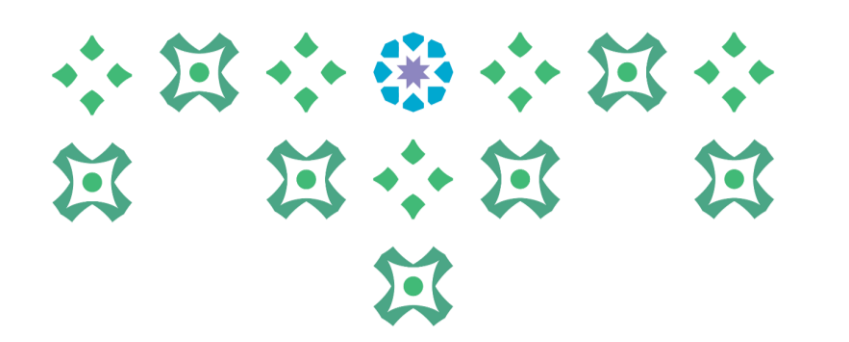

عندما يصل الى قائمة التبليغات في حساب الرئيس المباشر اشعار يفيد بعودة الميثاق للتصحيح سواء من الموظف او من معتمد الجهة الأعلى ،، سيجد الرئيس المباشر الميثاق في الخدمة الذاتية للمديرين في رابط )التعديل على اعداد ميثاق 1445( حيث ينقر على القلم األصفر وتجرى التعديالت المطلوبة كما تم إيضاح خطوات التعديل مسبقا..

ميثاق الأداء ٤٤٥ ١ هـ

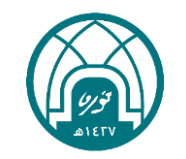

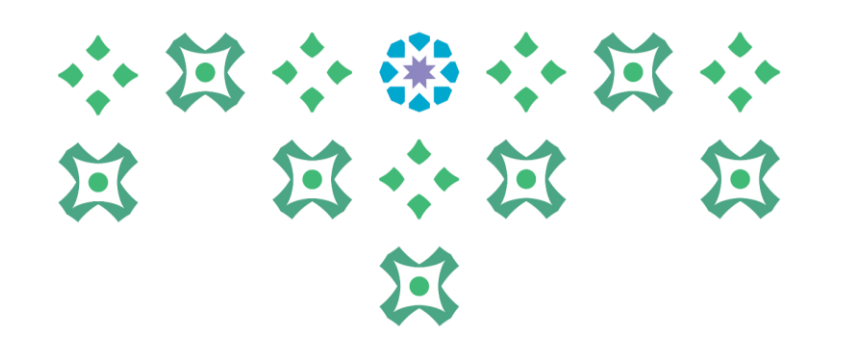

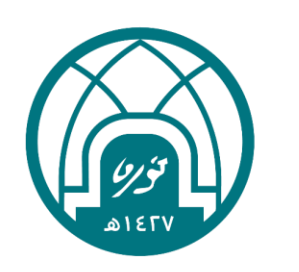

لالستفسارات اإلجرائية التواصل مع وحدة األداء الوظيفي على البريد HRD-JPE@PNU.EDU.SA لالستفسارات التقنية التواصل مع وحدة الدعم التقني على البريد HR-GRP@PNU.EDU.SA